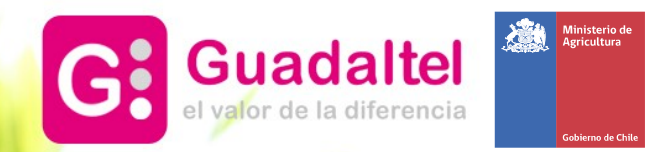

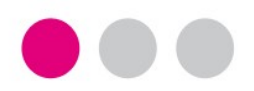

Portal Agromet – Manual de usabilidad para administradores<br>Ministerio de Agricultura - GOBIERNO DE CHILE

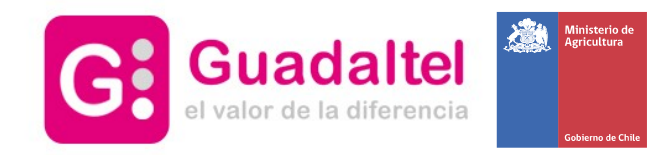

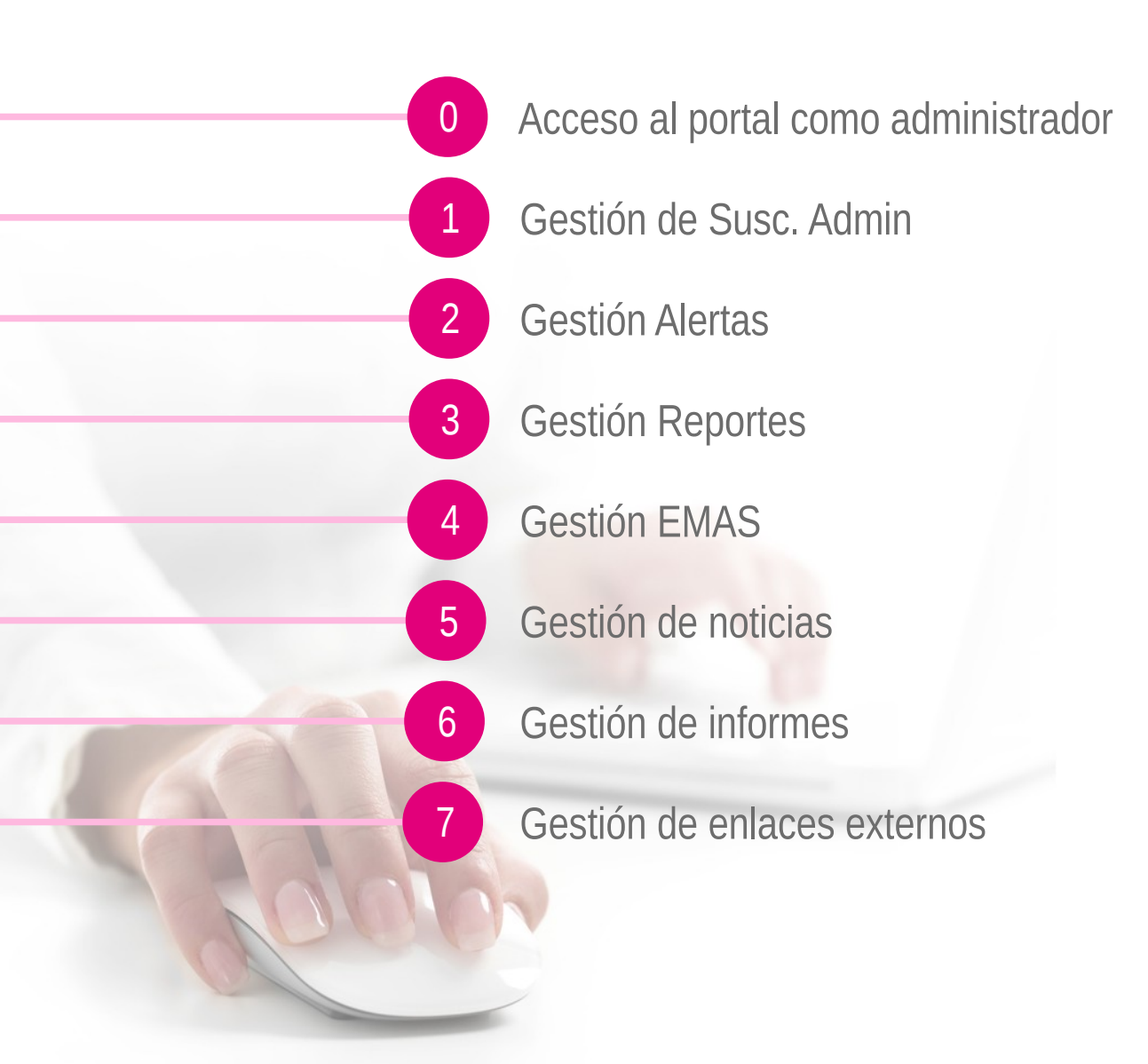

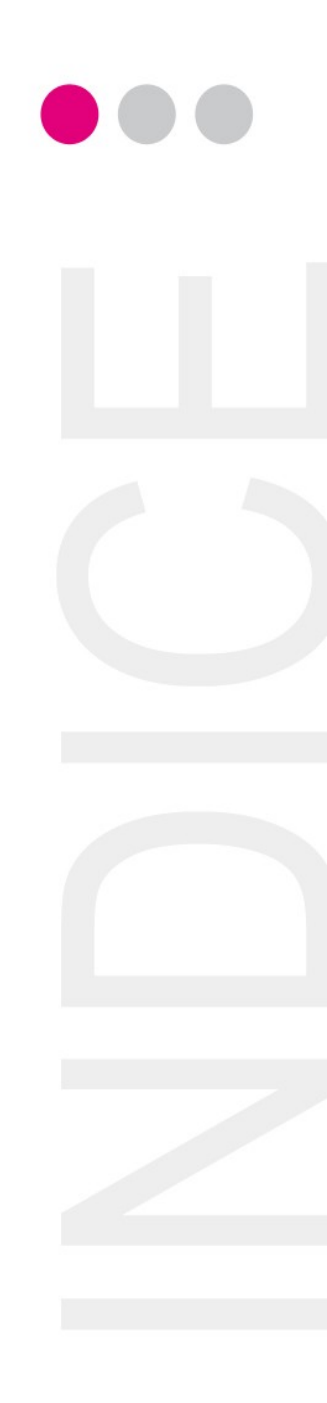

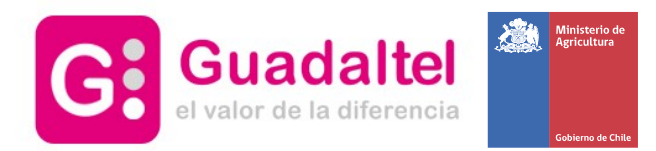

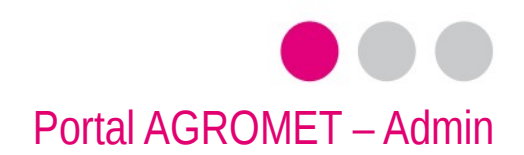

## 0 – Acceso al portal como administrador I

- Acceder a la portada del portal
- En el recuadro de la url o link, escribir al final 'gdtaccede', así pues, si la url de acceso es '[www.agromet.cl](http://www.agromet.cl/)', podrá acceder escribiendo ['www.agromet.cl/gdtaccede](http://www.agromet.cl/gdtaccede)'
- Escribir credenciales de usuario e Iniciar sesión

**Q** Inicio » Cuenta de usuario

#### Cuenta de usuario

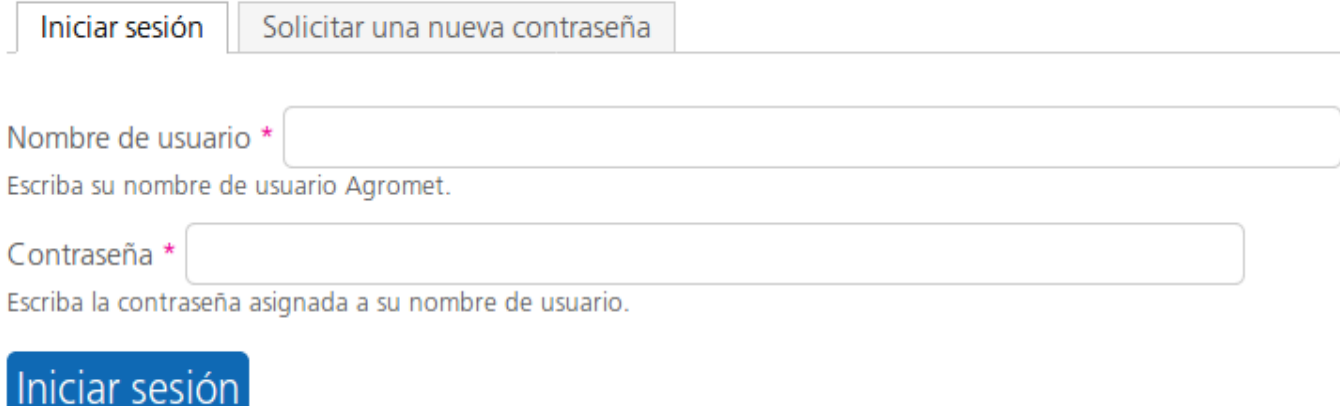

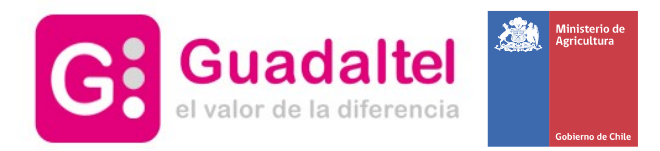

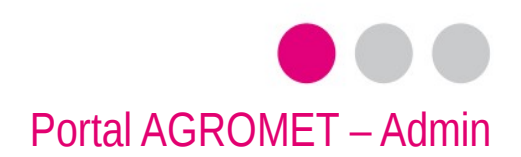

# 0 – Acceso al portal como administrador II

● Tras loguearse como administrador, verá una barra en la parte superior de la pantalla

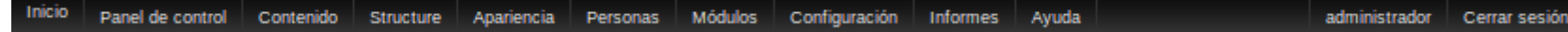

● Desde este menú podrá acceder a todas las opciones de administrador del portal que desee, como por ejemplo editar el menú de navegación, los enlaces externos, agregar una noticia o un informe, etc.

• También verá que aparecen nuevos submenús en el desplegable 'admin' del menú de navegación

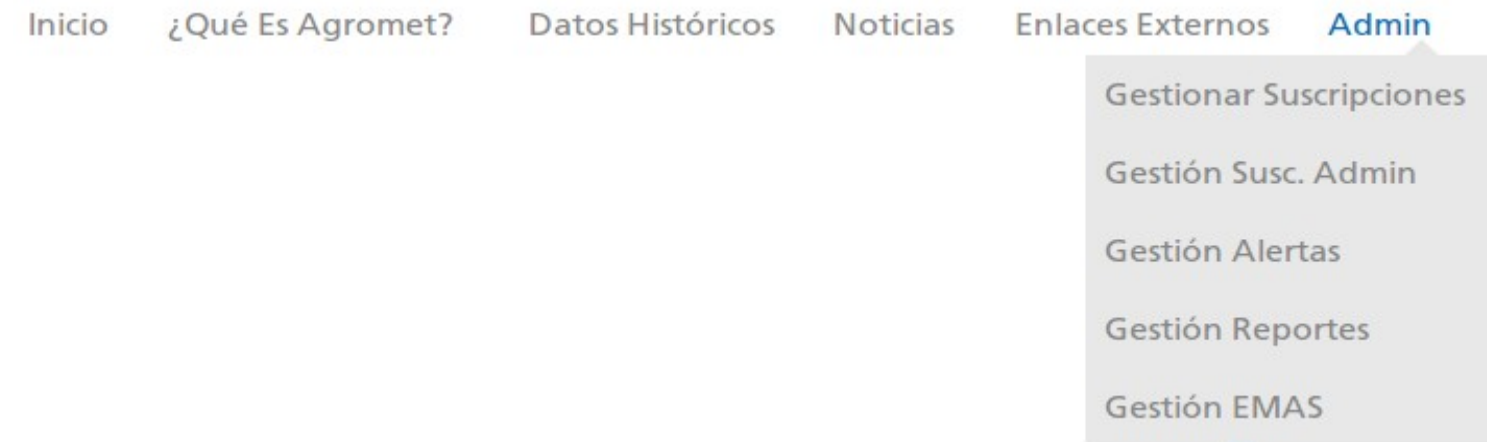

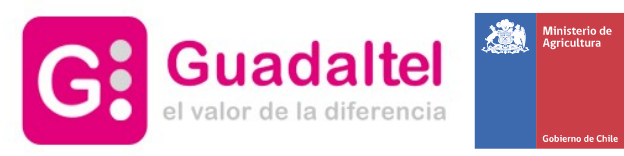

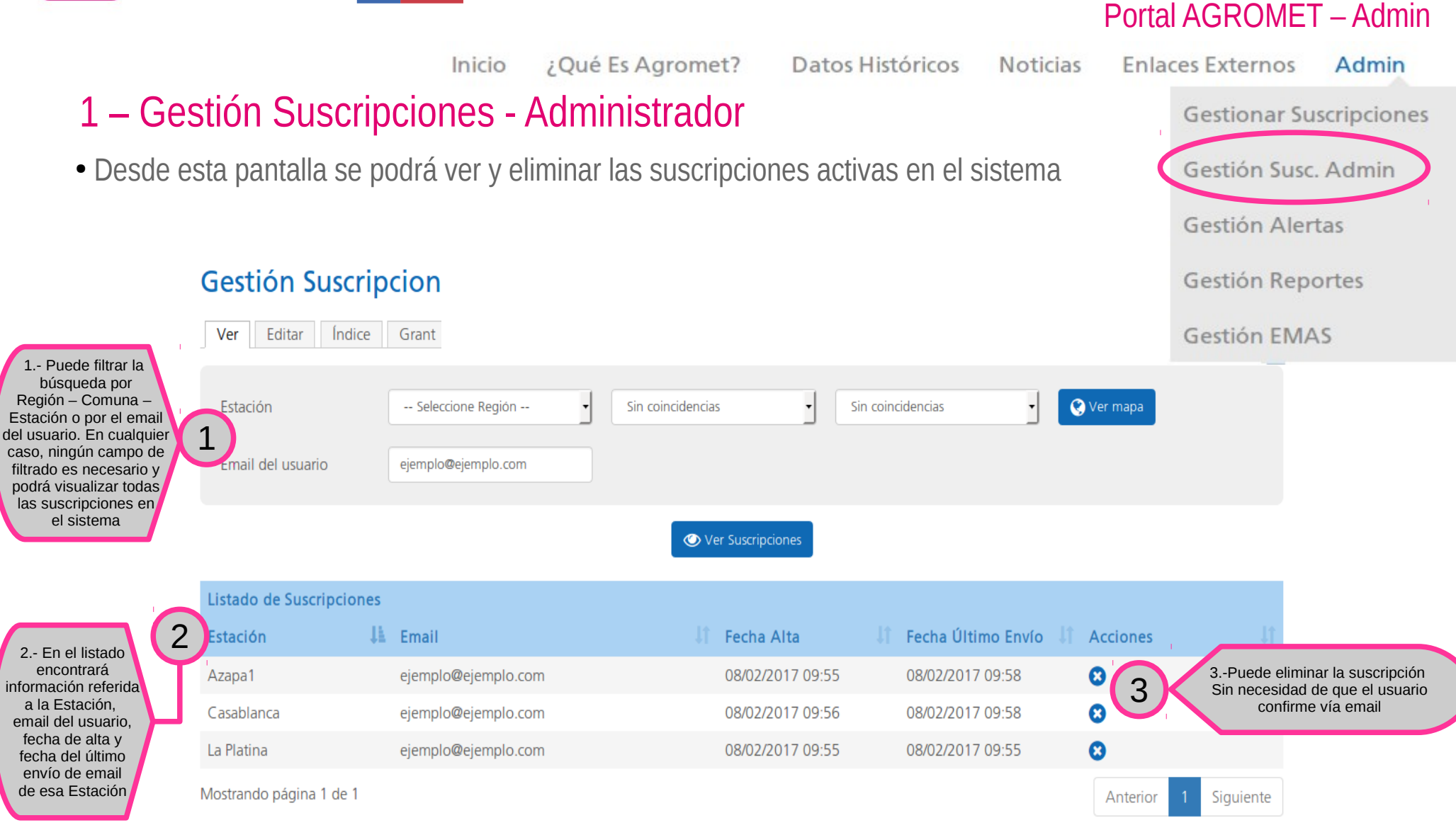

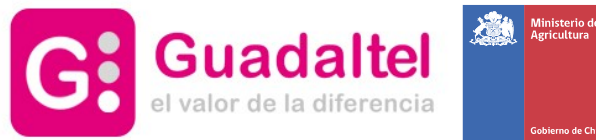

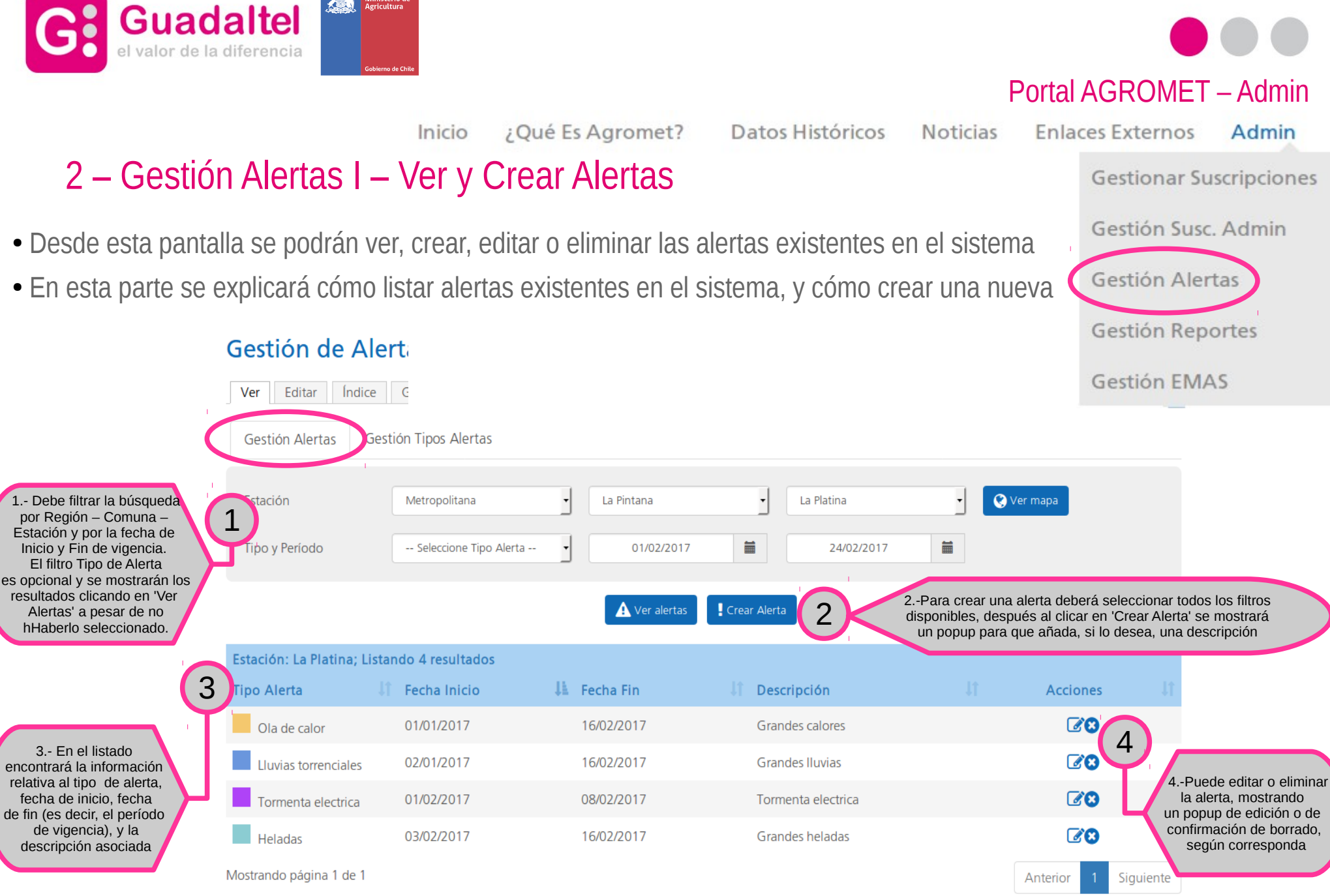

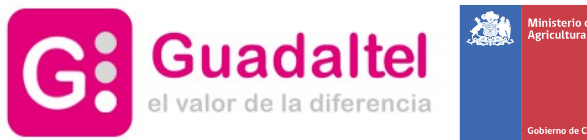

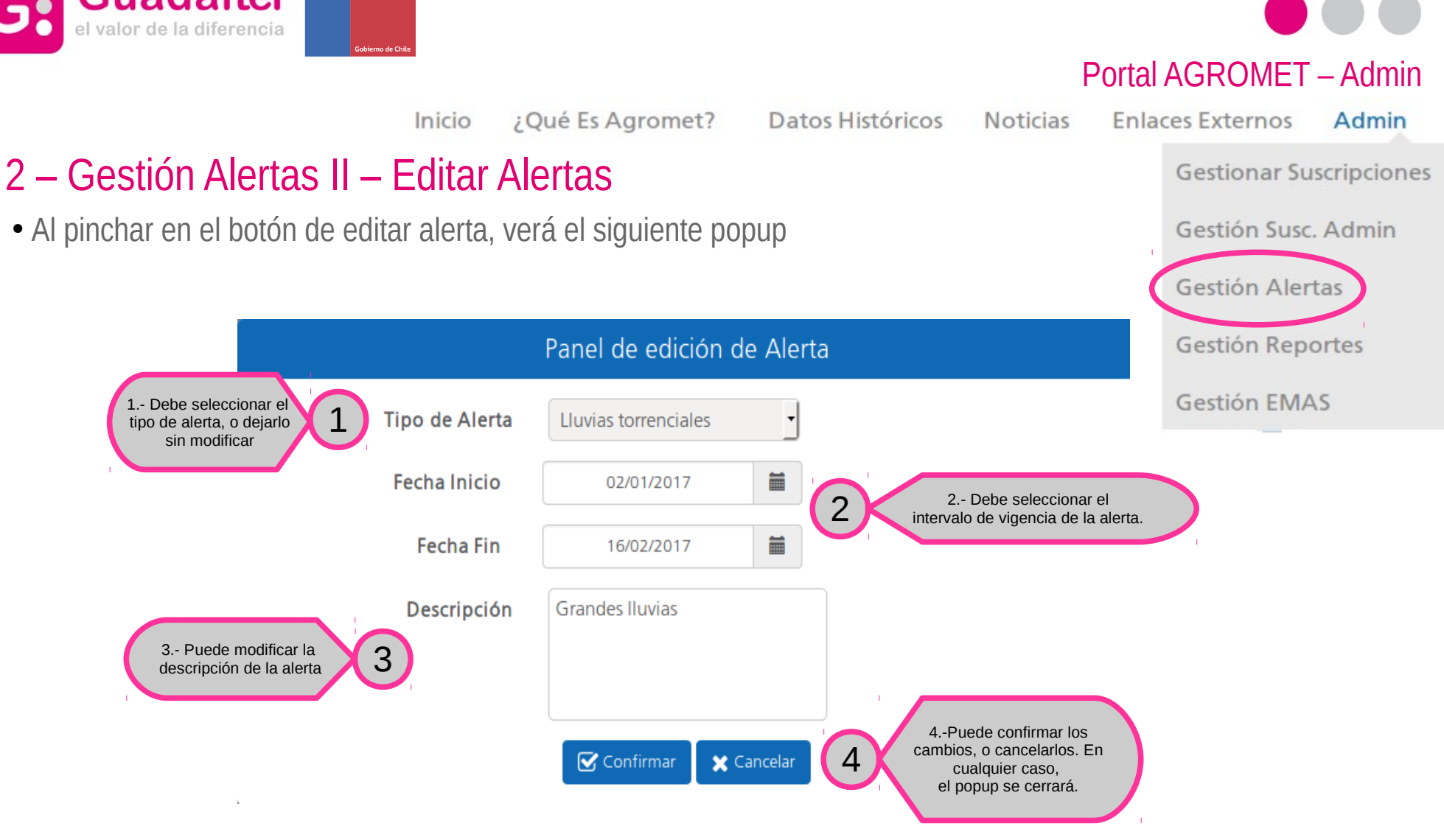

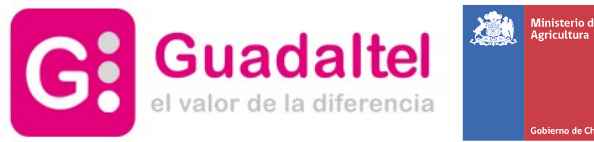

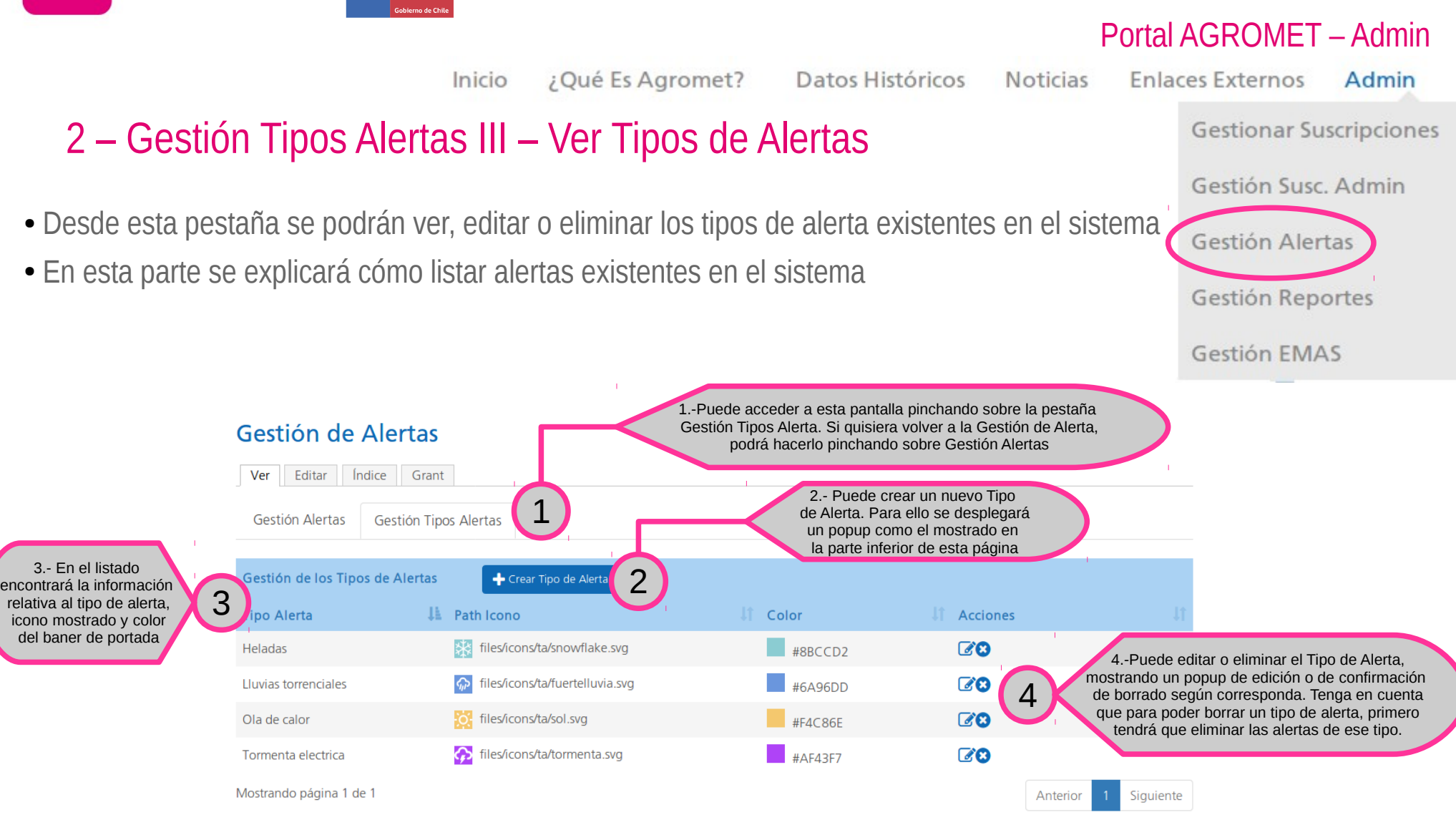

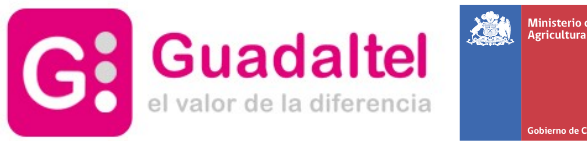

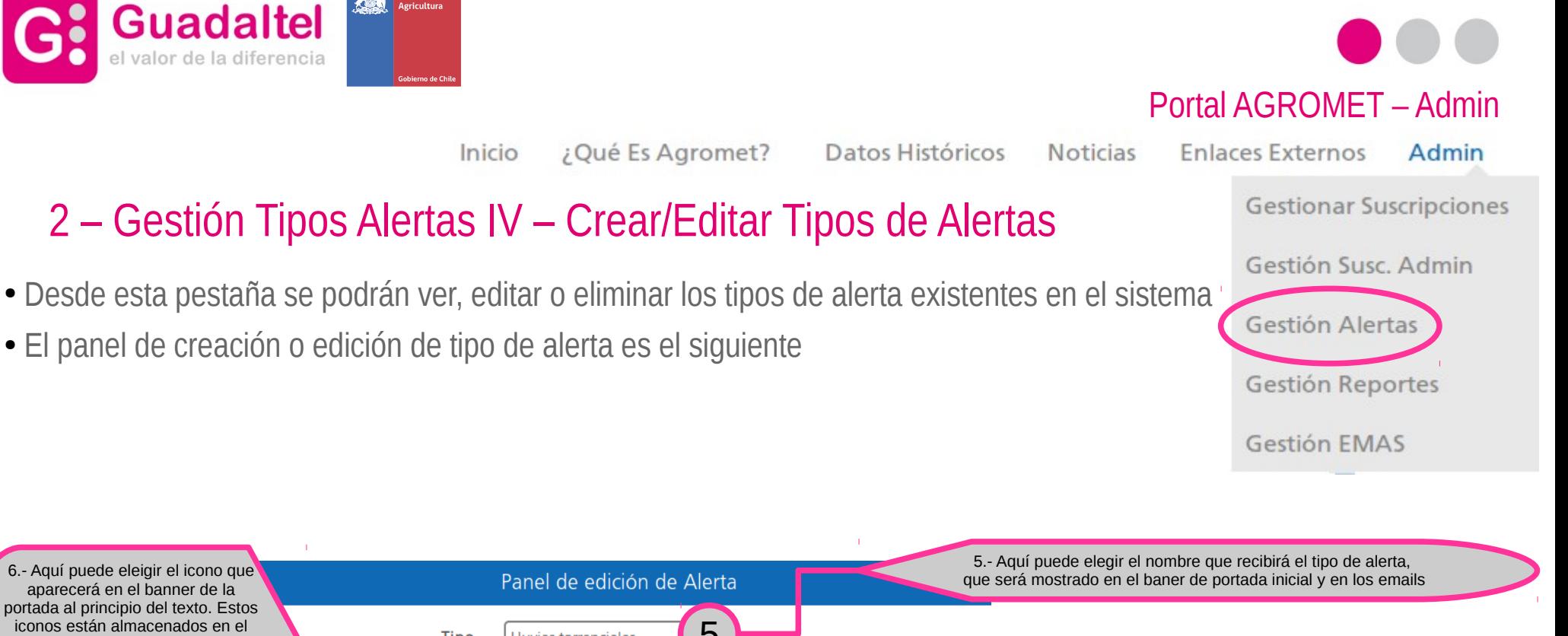

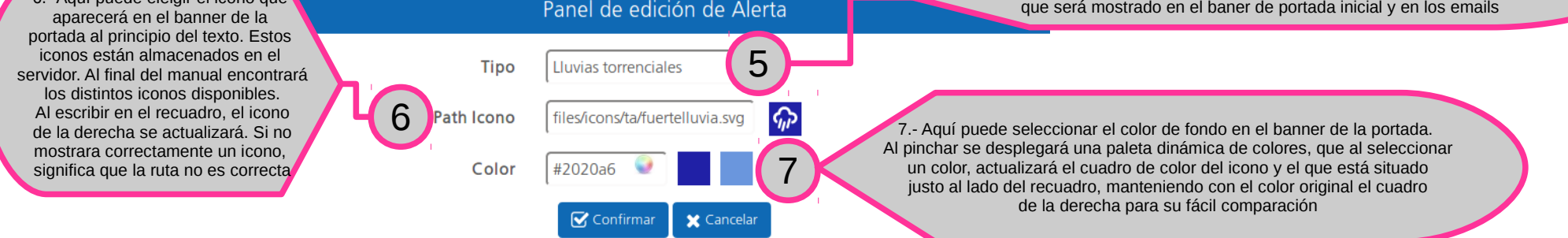

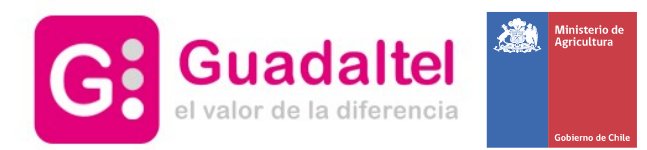

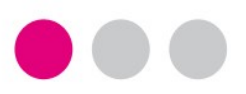

Portal AGROMET – Admin

### 2 – Gestión Tipos Alertas V – Iconos disponibles

- A continuación se muestran los posibles iconos con sus rutas
- Si quisiera algún icono nuevo, deberá guardarlo adecuadamente en la ruta correcta del servidor

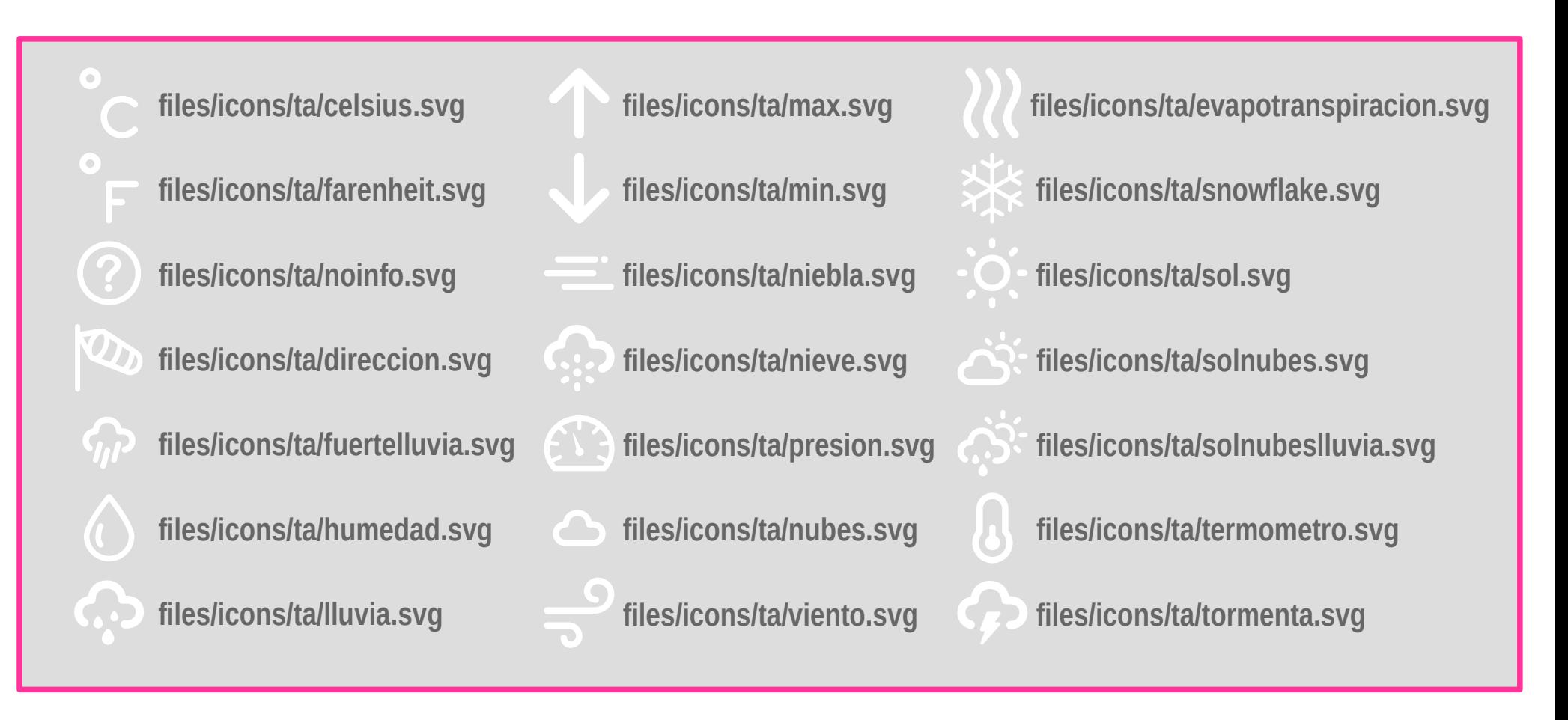

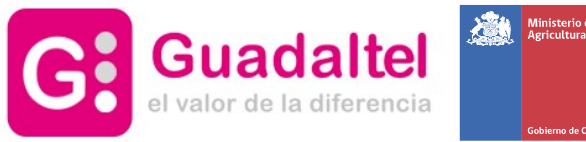

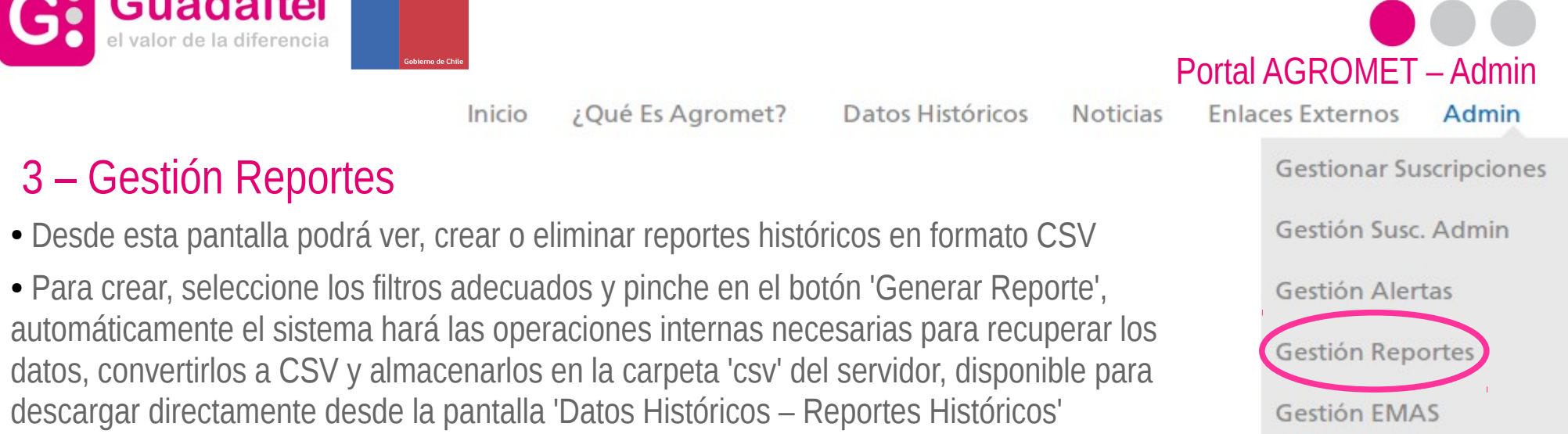

- Tenga en cuenta que este proceso podría tardar varios minutos, en cualquier caso, si abandona la página, el proceso continuará y pasado ese tiempo estará disponible dicho reporte
- Desde Guadaltel, recomendamos que los reportes comiencen el 1 de Enero y finalicen el 31 de Diciembre

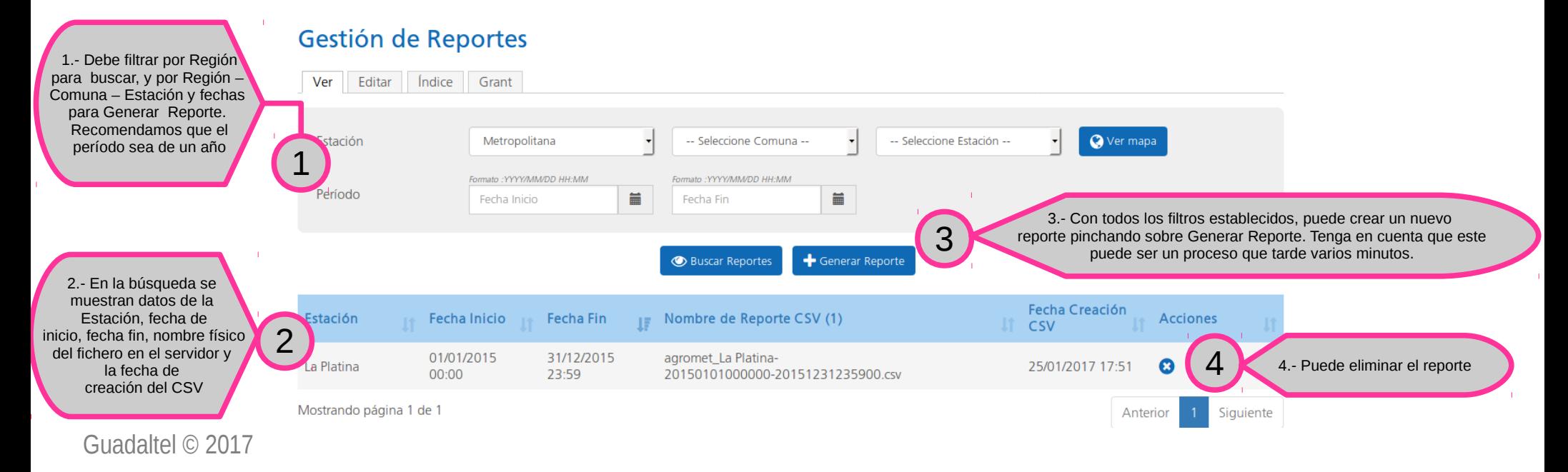

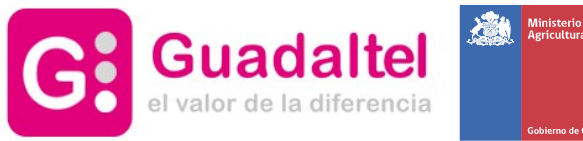

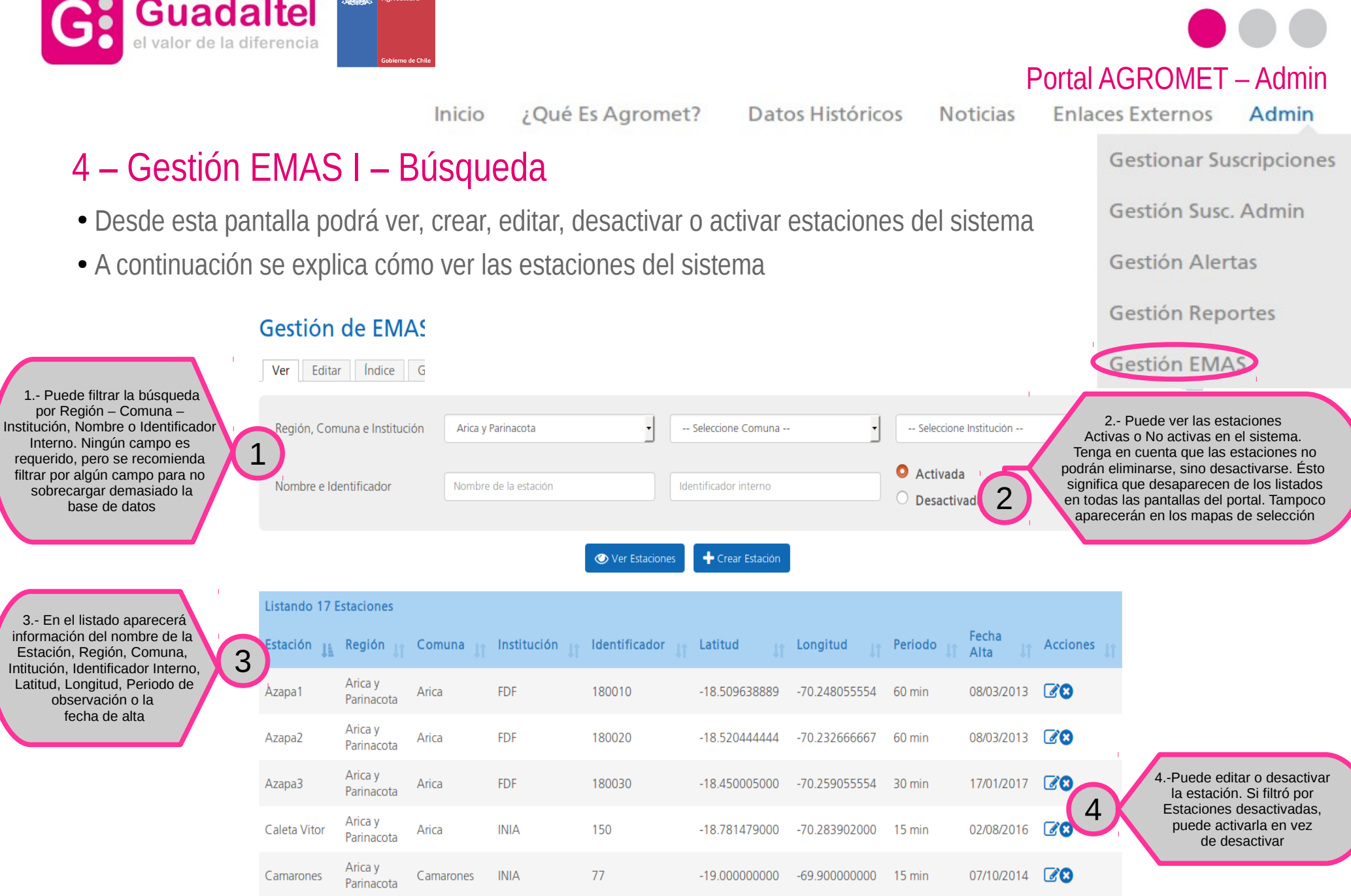

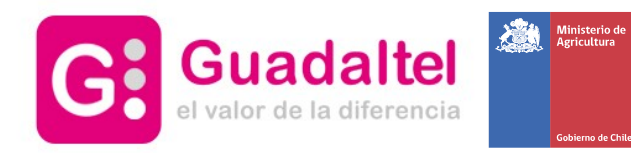

Inicio ¿Qué Es Agromet? Datos Históricos

**Noticias** 

**Enlaces Externos** 

Portal AGROMET – Admin

**Gestionar Suscripciones** 

Gestión Susc Admin

Gestión Alertas

Gestión Reportes

Gestión EMAS

Admin

## 4 – Gestión EMAS II – Editar y Crear

- Para crear una estación, deberá seleccionar Región Comuna Institución, tras ello, pinchar en 'Crear Estación'
- A continuación se muestra el panel para editar una estación, que será el mismo pero vacío para crearla

Panel de datos de Estación 1.- Nombre e identificador interno. Tenga en cuenta que Nombre Azapa1 el Identificador interno es 1 utilizado por el demonio recolector de datos para Id interno 180010 identificar la Estación 2.- Latitud y longitud, en sistema de referencia Latitud -18.509638889 WGS84, que será utilizado para localizar la estación en el mapa, realizar el cruce interno 2 con las coberturas para proponer una Estación 3.- El periodo de observación marca -70.248055554 y para obtener la previsión climatológica Longitud cada cuanto tiempo se espera que una desde OpenWeatherMap estación reciba datos. Éste valor se emplrea para detectar cuando faltan datos en las gráficas 3 윾 Periodo 60 y tabla. También se emplea en el demonio recolector para realizar el cálculo de las variables horas frío y grados fríoComentario Se modifica la latitud 4.-Por último, es necesario escribir un pequeño comentario 4 con la modificación llevada a cabo **√** Confirmar X Cancelar

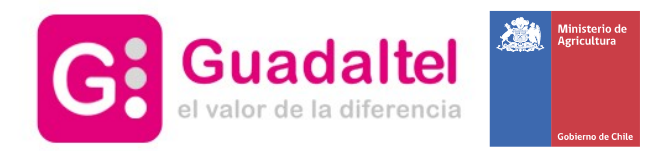

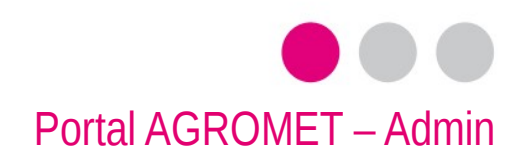

## 5 – Gestión de noticias I – Añadir noticia

● Podrá añadir una nueva noticia accediendo a 'Contenido → Agregar contenido → Noticias', desde el menú superior

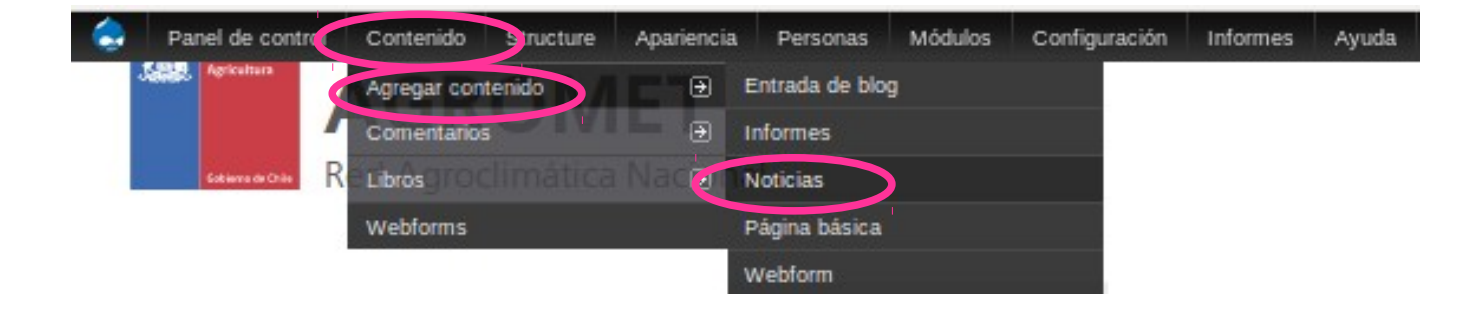

- Ésto desplegará un formulario que deberá rellenar para completar la creación de la noticia
- En la siguiente página de este manual se explica detalladamente los distintos campos a rellenar de dicho formulario

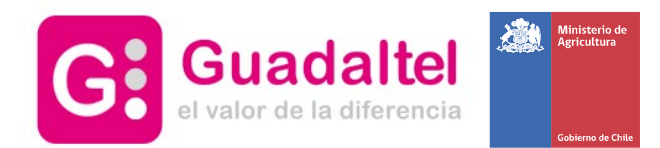

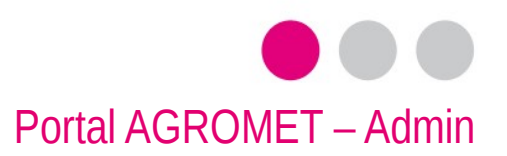

#### 5 – Gestión de noticias II – Formulario de creación

• Puede asignarle un título, un cuerpo, un summary, una imagen y un pdf adjunto

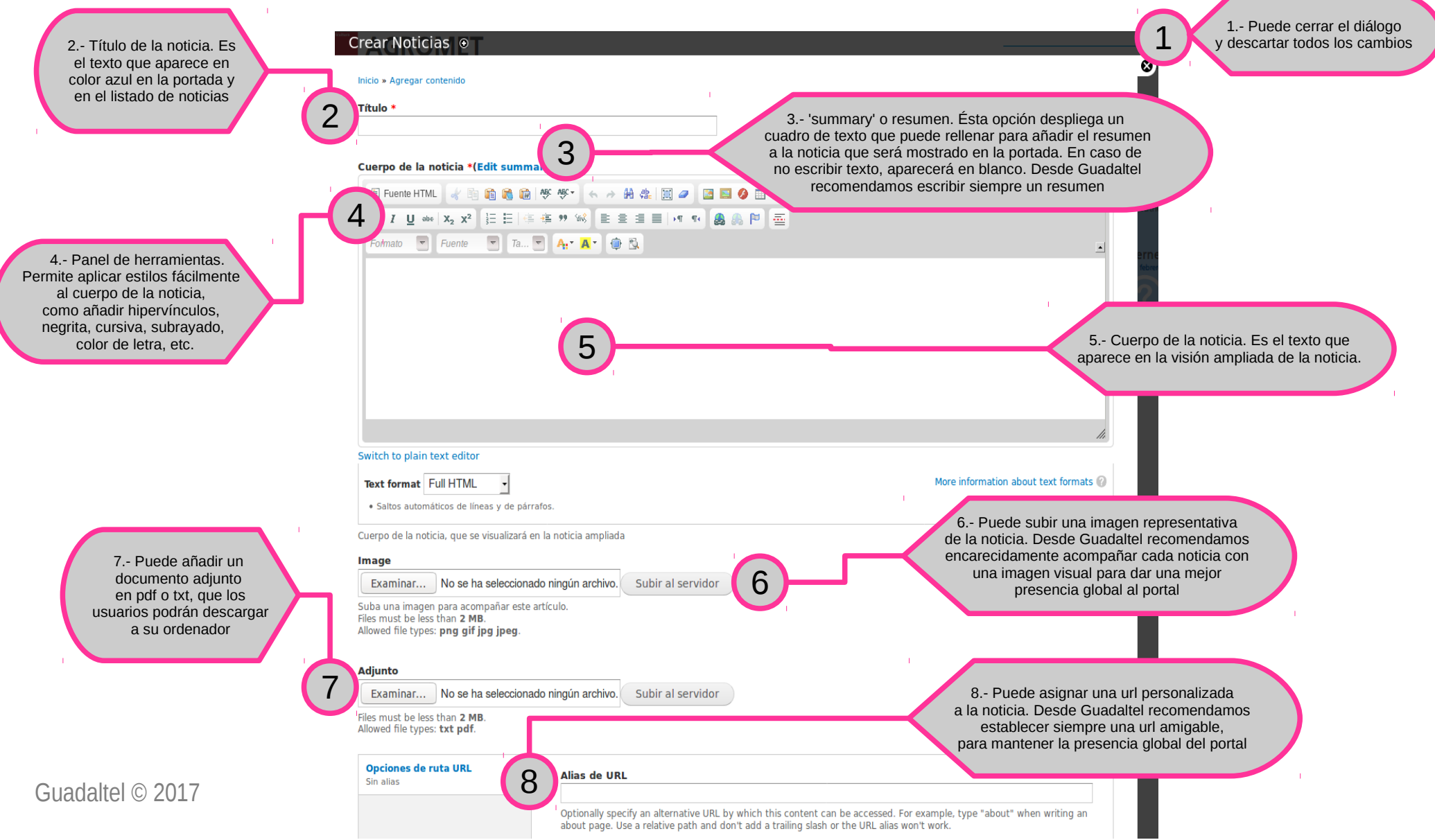

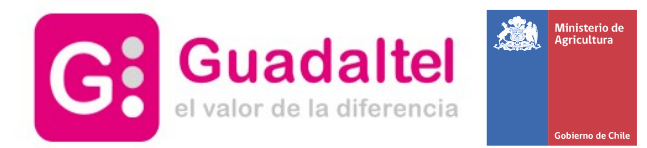

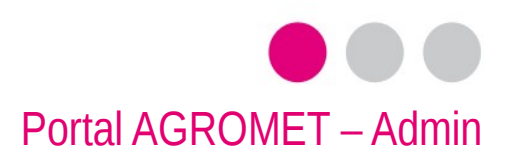

## 5 – Gestión de noticias III – Edición y borrado

● Puede editar o eliminar una noticia accediendo a ella y pinchando en la opción editar, tal y como se muestra en esta imagen

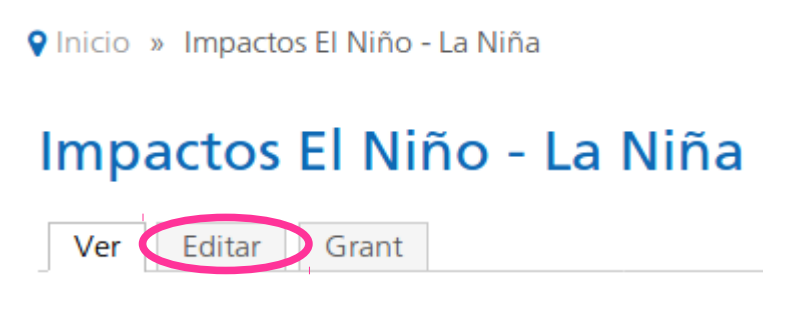

- Esto desplegará un formulario similar al de creación de noticias, pero con la información pertinente rellena
- Puede observar que al final del formulario, aparecen los siguientes botones

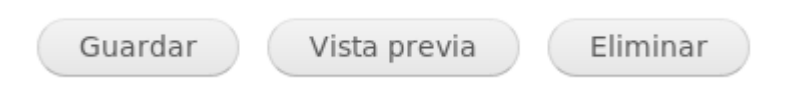

- Puede guardar los cambios o eliminar la noticia. Tenga en cuenta que al editar o eliminar una noticia, automáticamente se verán reflejados los cambios en el portal, tanto en la portada como en la pantalla interna de noticias
- Puede, en cualquier caso, obtener una Vista previa de cómo quedaría la noticia para asegurarse de que todos los datos son correctos

Guadaltel © 2017

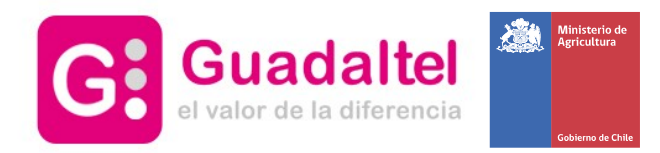

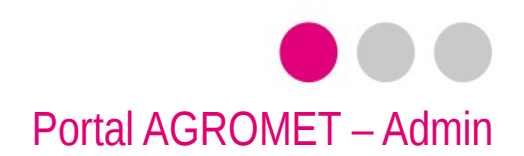

## 6 – Gestión de informes I – Añadir informe

● Podrá añadir un nuevo informe accediendo a 'Contenido → Agregar contenido → Noticias', desde el menú superior

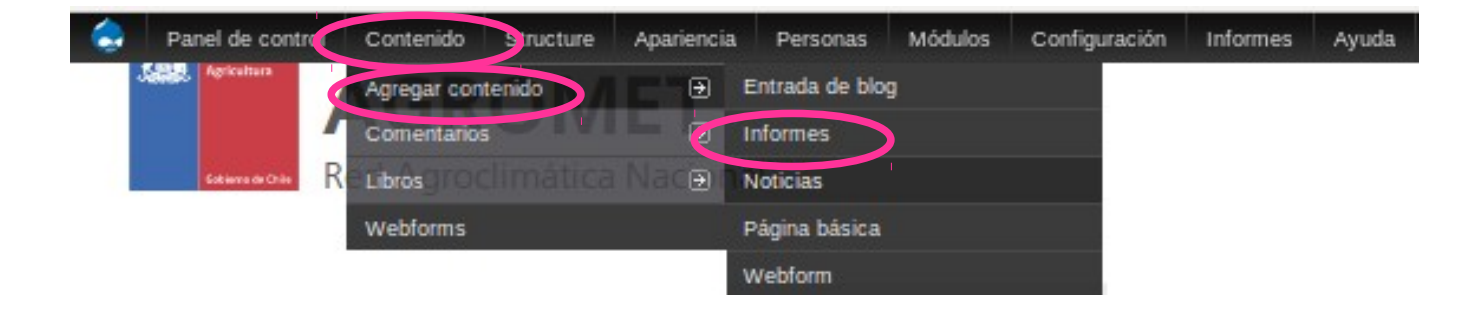

- Ésto desplegará un formulario que deberá rellenar para completar la creación del informe
- En la siguiente página de este manual se explica detalladamente los distintos campos a rellenar de dicho formulario

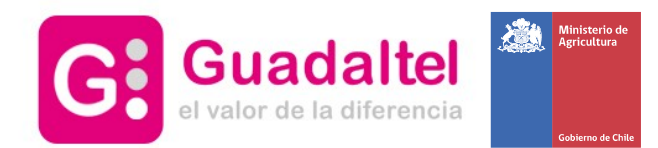

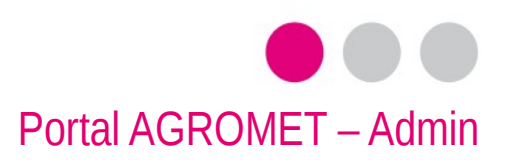

## 6 – Gestión de informes II – Formulario de creación

● Puede asignarle un título, una descripción y un pdf adjunto

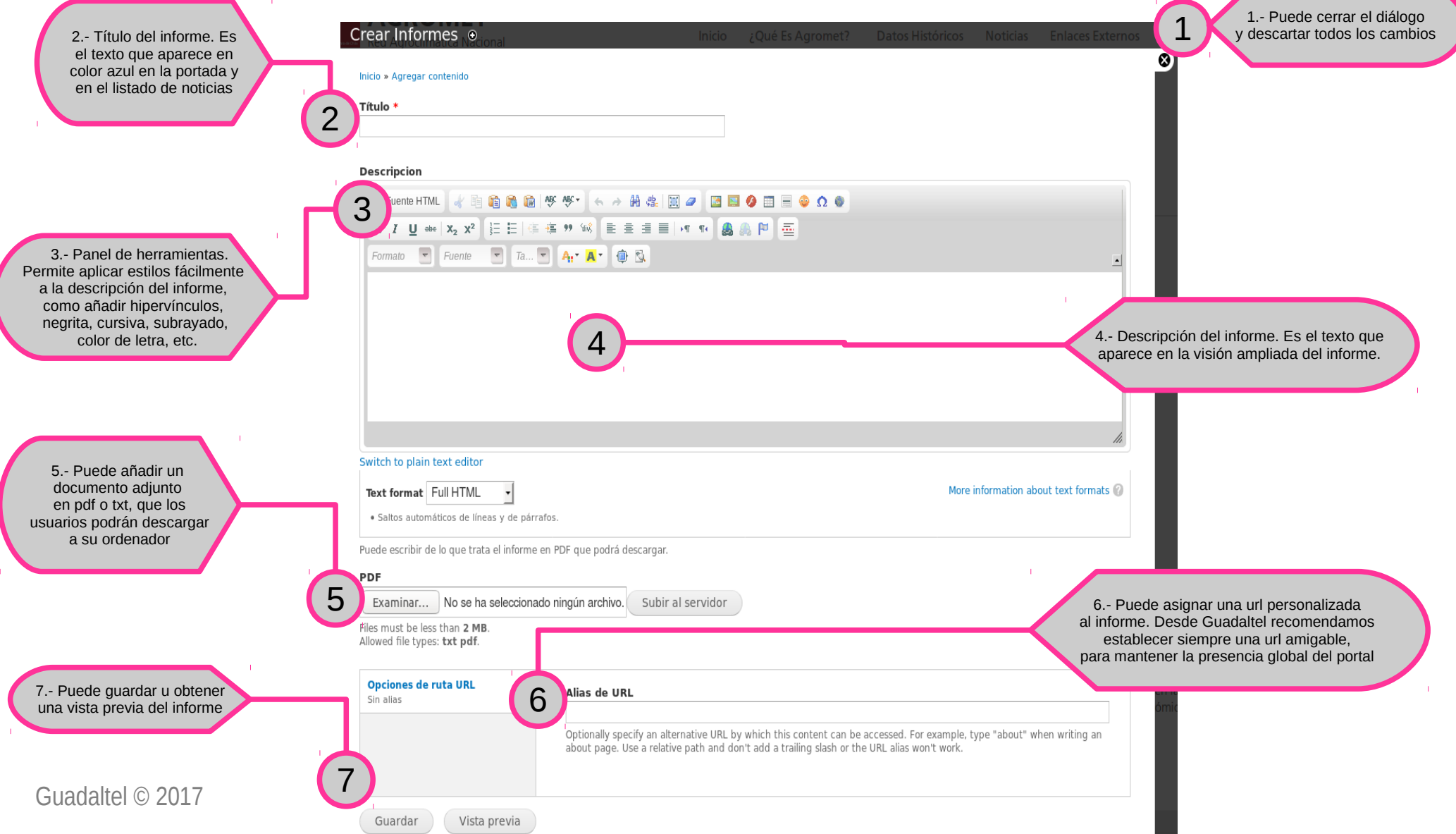

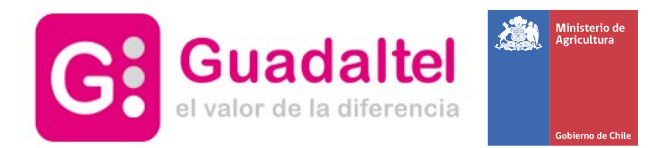

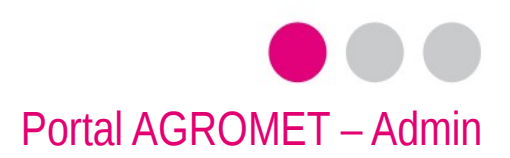

## 6 – Gestión de informes III – Edición y borrado

● Puede editar o eliminar un informe accediendo a él y pinchando en la opción editar, tal y como se muestra en esta imagen

**Q** Inicio » Resumen Agroclimatológico

## Resumen Agroclimatológico

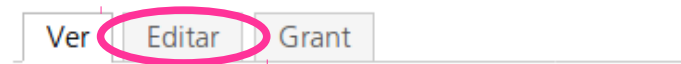

● Esto desplegará un formulario similar al de creación de informes, pero con la información pertinente rellena

● Puede observar que al final del formulario, aparecen los siguientes botones

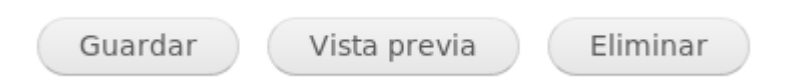

● Puede guardar los cambios o eliminar el informe. Tenga en cuenta que al editar o eliminar un informe, automáticamente se verán reflejados los cambios en el portal, tanto en la portada como en la pantalla interna de informes

● Puede, en cualquier caso, obtener una Vista previa de cómo quedaría el informe para asegurarse de que todos los datos son correctos

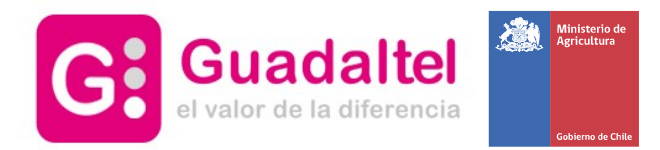

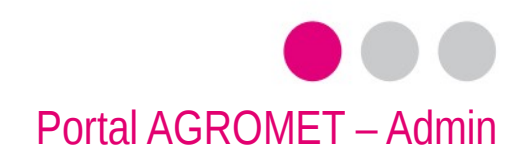

## 7 – Gestión de enlaces externos I – Añadir enlace

● Podrá añadir un nuevo enlace externo accediendo a 'Structure → Menús → Menú principal → Añadir enlace', desde el menú superior

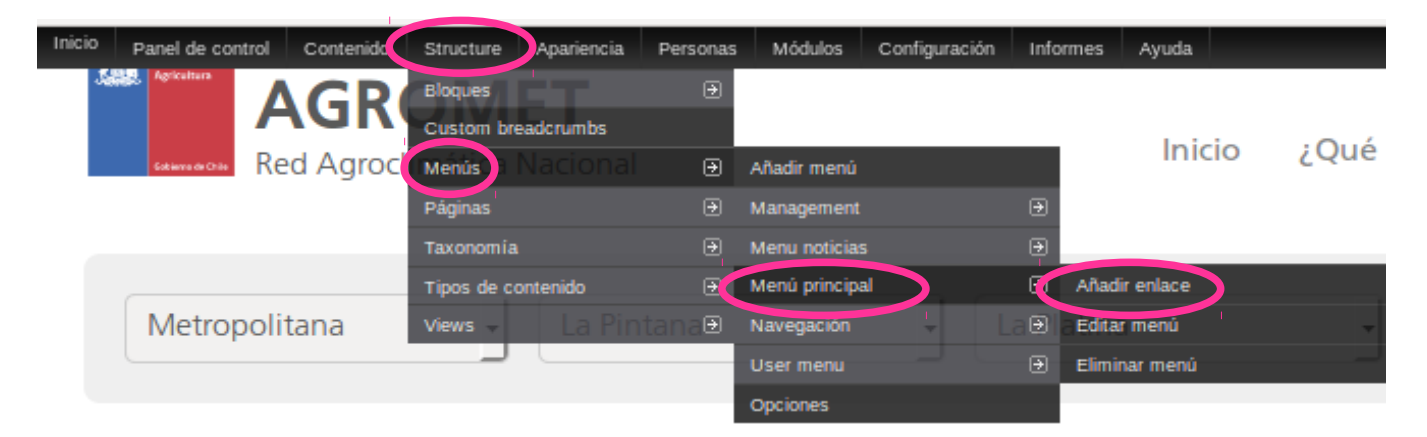

- Ésto desplegará un formulario que deberá rellenar para completar la creación del enlace
- En la siguiente página de este manual se explica detalladamente los distintos campos a rellenar de dicho formulario

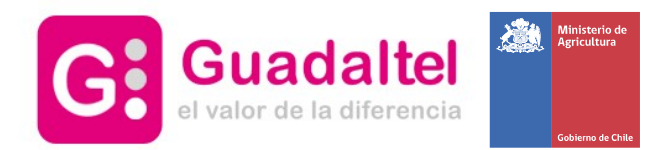

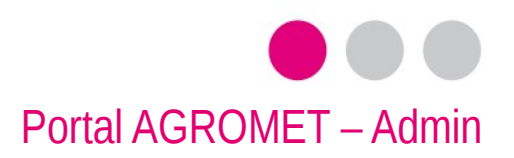

### 7 – Gestión de enlaces II – Formulario de creación

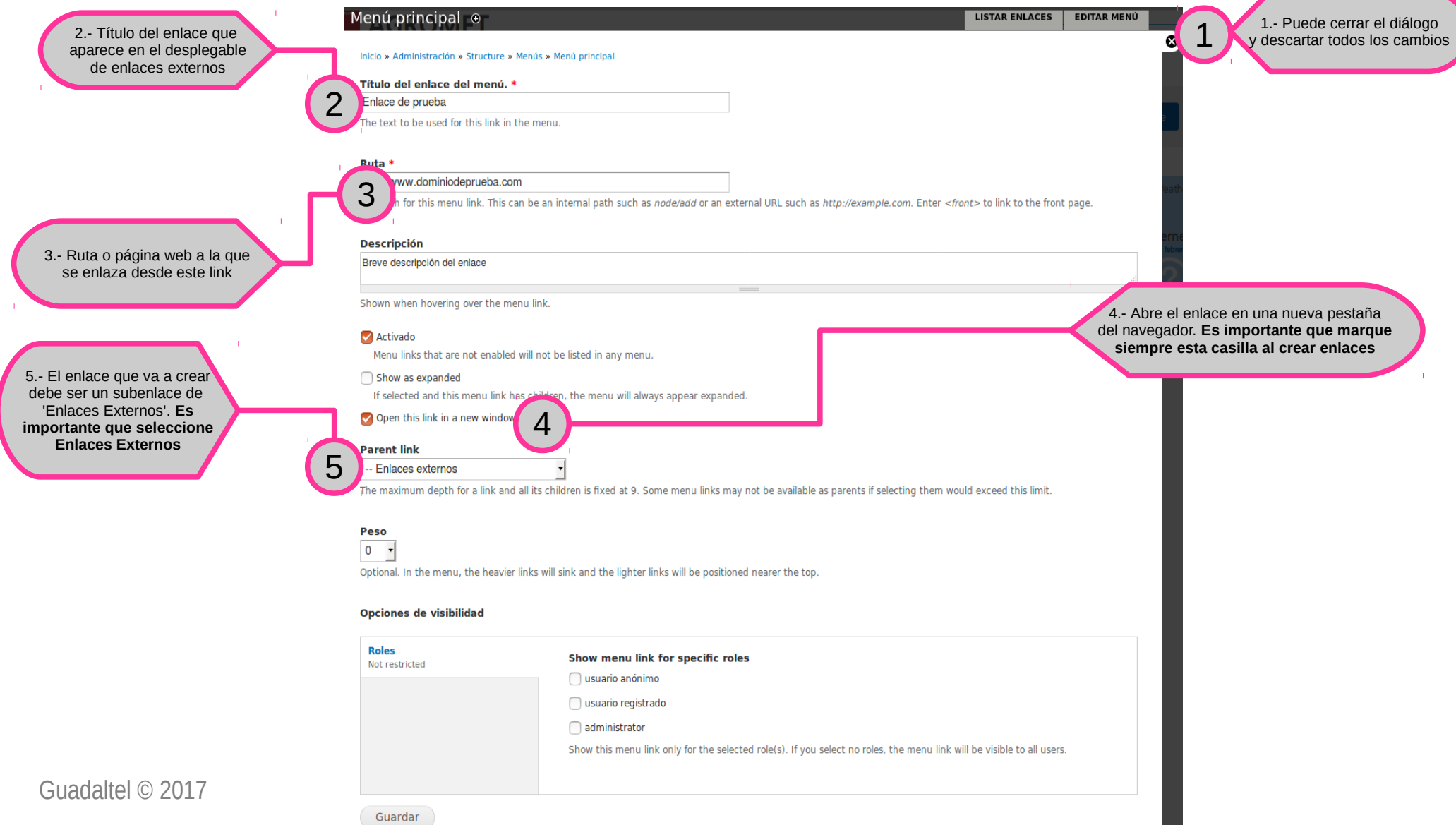

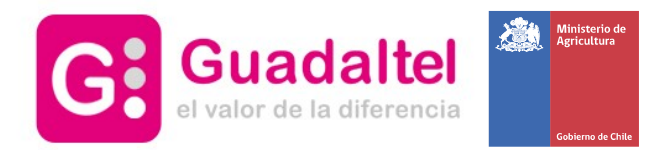

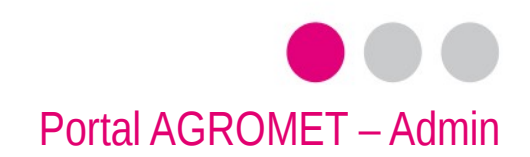

## 7 – Gestión de enlaces externos III – Editar enlaces

● Podrá añadir un nuevo enlace externo accediendo a 'Structure → Menús → Menú principal', desde el menú superior

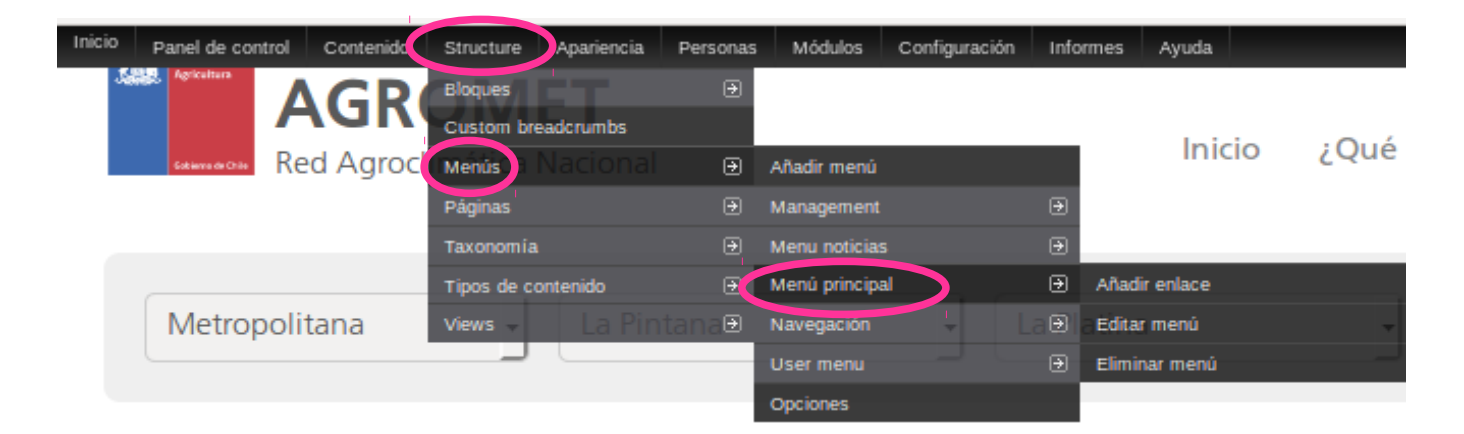

- Ésto desplegará el listado de enlaces existentes en el portal en el menú de navegación
- En la siguiente página de este manual se explica detalladamente las distintas acciones que se pueden realizar

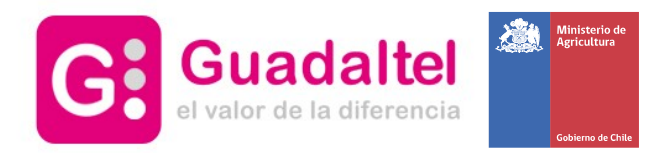

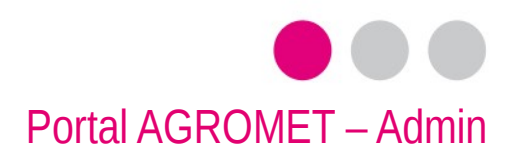

### 7 – Gestión de enlaces IV – Edición y borrado

Guardar configuración

2.- Enlaces externos: debajo tabulado aparecen los enlaces externos desplegados en el menú de navegación. Puede ordenarlos arrastrando la cruz hasta donde desee

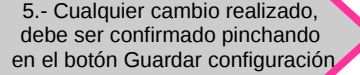

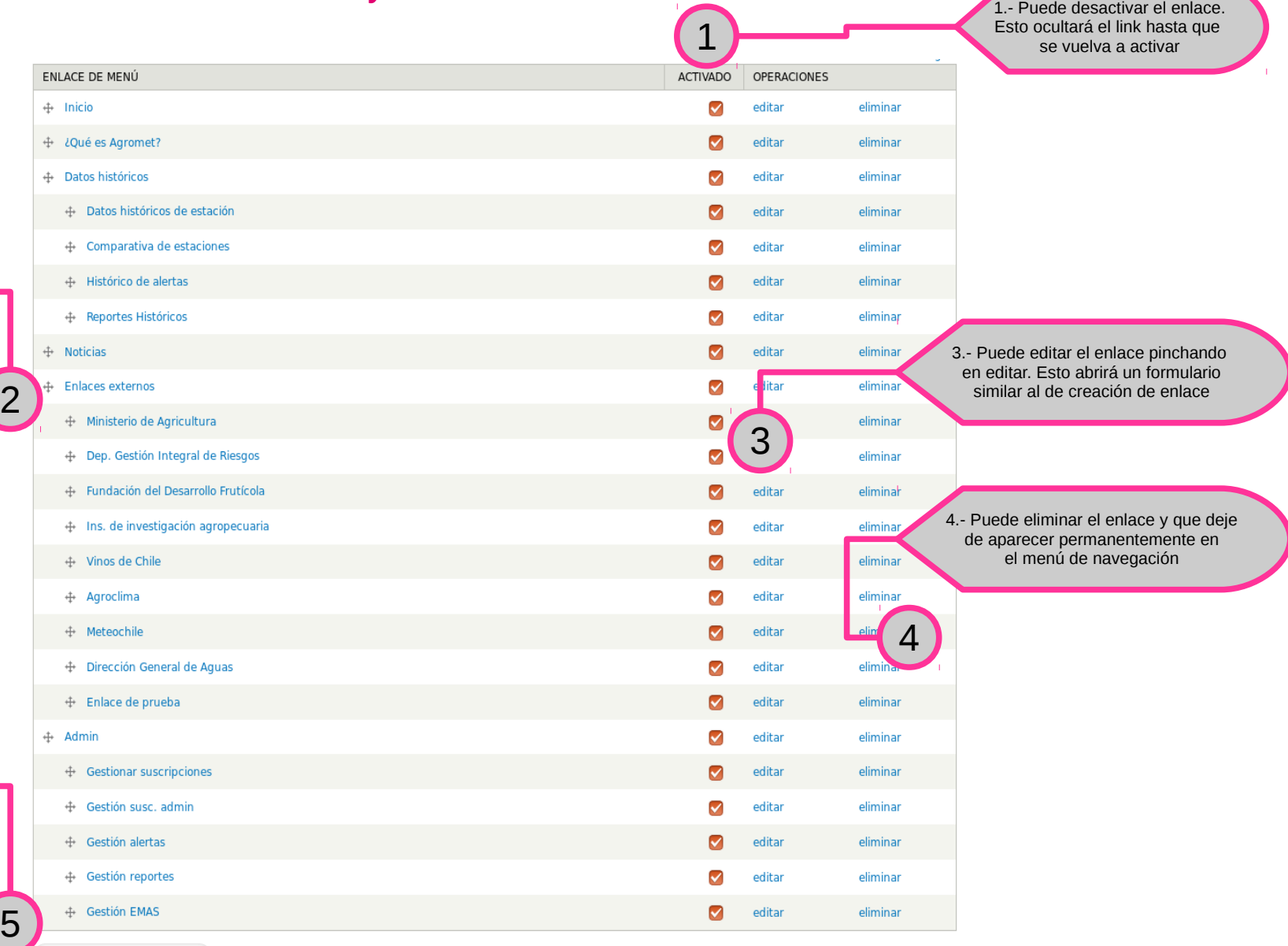

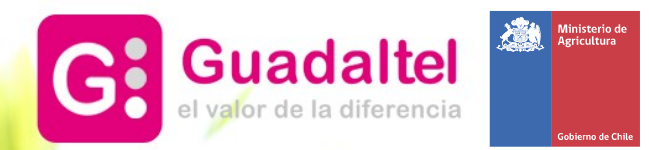

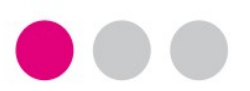

# Más información

- **Sevilla**
- Pastor y Landero, 19
- 41001 Sevilla
- tel +34 954 56 25 40
- **Santiago de Chile**
- San Antonio, 19 Of. 401
- Santiago (Chile)
- +56 2 2664 62 63
- Madrid
- Gran Vía,  $6 4^a$  pl.
- 28013 Madrid (España)
- tel +34 91 524 74 75
- **Lima**
- Calle 2 de Mayo nº 516 Of. 201
- Miraflores Lima (Perú)
- tel +51 01 707 35 83
- **Quito**
- Av. De los Shyris N35-170 y Suecia
- Edif. Renazzo Plaza. Oficina 907
- Quito (Ecuador)
- tel +593 2 245 19 34

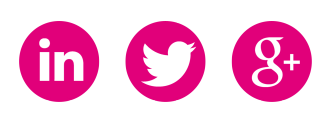